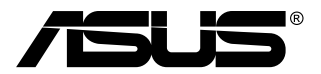

# **MB168B/MB168B+ จอภาพ USB**

# **คู่มือผู้ใช้**

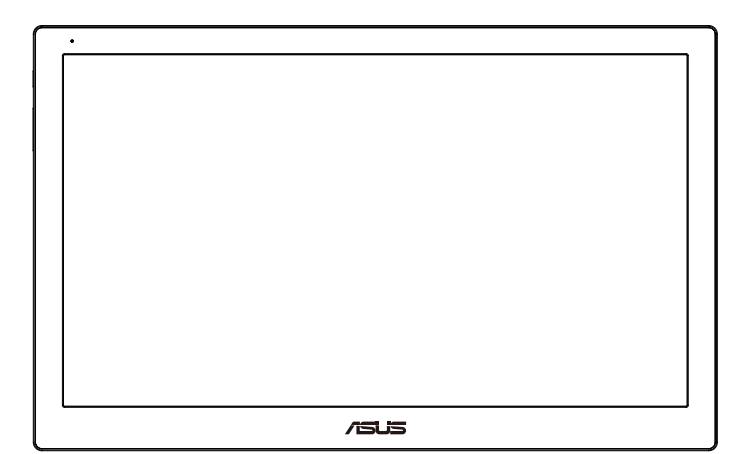

### **สารบัญ**

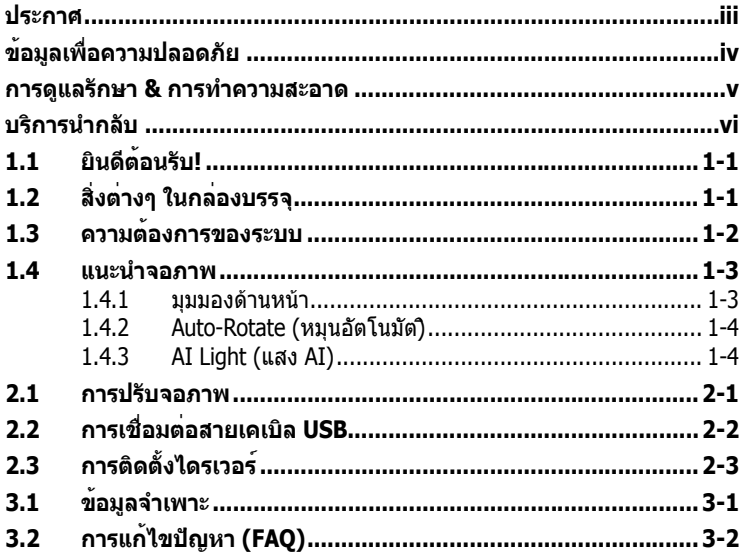

#### ลิขสิทธิ์ถูกต้อง © 2013 ASUSTeK COMPUTER INC. สงวนลิขสิทธิ์

ห้ามทำ ซ้ำ ส่งต่อ คัดลอก เก็บในระบบที่สามารถเรียกกลับมาได้ หรือแปลส่วนหนึ่งส่วนใดของคู่มือฉบับนี้ เป็นภาษาอื่น ซึ่งรวมถึงผลิตภัณฑ์และซอฟต์แวร์ที่บรรจุอยู่ภายใน ยกเว้นเอกสารที่ผู้ซื้อเก็บไว้เพื่อ จุดประสงค์ในการสำ รองเท่านั้น โดยไม่ได้รับความยินยอมเป็นลายลักษณ์อักษรอย่างชัดแจ้งจาก ASUSTeK COMPUTER INC. ("ASUS")

การรับประกันผลิตภัณฑ์หรือบริการ จะไม่ขยายออกไปถ้า: (1) ผลิตภัณฑ์ได้รับการซ่อมแซม, ดัดแปลง หรือเปลี่ยนแปลง ถ้าการซ่อมแซม, การดัดแปลง หรือการเปลี่ยนแปลงนั้นไม่ได้รับอนุญาตเป็นลาย ลักษณ์อักษรจาก ASUS; หรือ (2) หมายเลขผลิตภัณฑ์ของผลิตภัณฑ์ถูกขีดฆ่า หรือหายไป

ASUS ให้คู่มือฉบับนี้ "ในลักษณะที่เป็น" โดยไม่มีการรับประกันใดๆ ไม่ว่าจะโดยชัดแจ้งหรือเป็นนัย ซึ่ง รวมถึงแต่ไม่จำ กัดอยู่เพียงการรับประกัน หรือเงื่อนไขของความสามารถเชิงพาณิชย์ หรือความเข้ากันได้ สำ หรับวัตถุประสงค์เฉพาะ ไม่ว่าจะในกรณีใดๆ ก็ตาม ASUS กรรมการ เจ้าหน้าที่ พนักงาน หรือตัวแทน ของบริษัท ไม่ต้องรับผิดชอบต่อความเสียหายที่เกิดขึ้นโดยอ้อม โดยกรณีพิเศษ โดยไม่ได้ตั้งใจ หรือ โดยเป็นผลกระทบตามมา (รวมถึงความเสียหายจากการสูญเสียกำ ไร การขาดทุนของธุรกิจ การสูญเสีย การใช้งานหรือข้อมูล การหยุดชะงักของธุรกิจ และอื่นๆ ในลักษณะเดียวกันนี้) แม้ว่า ASUS จะได้รับ ทราบถึงความเป็นไปได้ของความเสียหายดังกล่าว อันเกิดจากข้อบกพร่องหรือข้อผิดพลาดในคู่มือหรือ ผลิตภัณฑ์นี้

ข้อกำหนดและข้อมูลต่างๆ ที่ระบในคู่มือฉบับนี้ เป็นเพียงข้อมูลเพื่อการใช้งานเท่านั้น และอาจ เปลี่ยนแปลงได้ตามเวลาที่ผ่านไปโดยไม่ต้องแจ้งให้ทราบ จึงไม่ควรถือเป็นภาระผูกพันของ ASUS ASUS ไม่ขอรับผิดชอบหรือรับผิดต่อข้อผิดพลาด หรือความไม่ถูกต้องใดๆ ที่อาจเกิดขึ้นในคู่มือฉบับนี้ รวมทั้ง ผลิตภัณฑ์และซอฟต์แวร์ที่ระบุในคู่มือด้วย

ผลิตภัณฑ์และชื่อบริษัทที่ปรากภในค่มือนี้อาจเป็น หรือไม่เป็นเครื่องหมายการค้าจดทะเบียน หรือ ลิขสิทธิ์ของบริษัทที่เป็นเจ้าของ และมีการใช้เฉพาะสำ หรับการอ้างอิง หรืออธิบายเพื่อประโยชน์ของ เจ้าของเท่านั้น โดยไม่มีวัตถุประสงค์ในการละเมิดใดๆ

### <span id="page-2-0"></span>**ประกาศ**

#### **ถ้อยแถลงของคณะกรรมการการสื่อสารแห่งชาติ**

อุปกรณ์นี้สอดคล้องกับส่วนที่ 15 ของกฎข้อบังคับ FCC การทำ งานต้องเป็นไปตาม เงื่อนไขสองข้อต่อไปนี้:

- อุปกรณ์นี้ต้องไม่ก่อให้เกิดการรบกวนที่เป็นอันตราย และ
- อุปกรณ์ต้องสามารถทนต่อการรบกวนใดๆ ที่ได้รับ รวมทั้งการรบกวนที่อาจ ก่อให้เกิดการทำ งานที่ไม่พึงประสงค์

อุปกรณ์นี้ได้รับการทดสอบ และพบว่าสอดคล้องกับข้อจำกัดของอุปกรณ์ดิจิตอล คลาส B ซึ่งเป็นไปตามส่วนที่ 15 ของกฎข้อบังคับของ FCC ข้อจำ กัดเหล่านี้ได้รับ การออกแบบเพื่อให้การป้องกันที่เหมาะสมต่อการรบกวนที่เป็นอันตรายในการติดตั้ง บริเวณที่พักอาศัย อุปกรณ์นี้สร้าง ใช้ และสามารถแผ่พลังงานความถี่คลื่นวิทยุ และ ้ถ้าไม่ได้ติดตั้งและใช้อย่างเหมาะสมตามที่ระบในขั้นตอนการใช้งาน อาจก่อให้เกิด การรบกวนที่เป็นอันตรายต่อการสื่อสาร อย่างไรก็ตาม ไม่มีการรับประกันว่าการ รบกวนจะไม่เกิดขึ้นในกรณีที่ติดตั้งอย่างเหมาะสม ถ้าอปกรณ์นี้ก่อให้เกิดการรบกวน กับบริการการสื่อสารต่อวิทยุหรือการรับโทรทัศน์ ซึ่งสามารถทราบได้โดยการเปิดและ ปิดอปกรณ์ คุณควรพยายามแก้ไขการรบกวนโดยใช้วิธีดังต่อไปนี้หนึ่งหรือหลายวิธี ร่วมกัน:

- ปรับทิศทางหรือเปลี่ยนสถานที่ของเสาอากาศรับสัญญาณ
- เพิ่มระยะห่างระหว่างอุปกรณ์และเครื่องรับสัญญาณ
- เชื่อมต่ออุปกรณ์ลงในเต้าเสียบในวงจรที่แตกต่างจากที่ใช้เสียบเครื่องรับอย่
- ปรึกษาตัวแทนจำ หน่าย หรือช่างเทคนิควิทยุ/โทรทัศน์ที่มีประสบการณ์เพื่อขอ ความช่วยเหลือ

#### **ถ้อยแถลงของกระทรวงสื่อสารของแคนาดา**

อุปกรณ์ดิจิตอลนี้ต้องส่งสัญญาณรบกวนทางคลื่นวิทยออกจากตัวอุปกรณ์ดิจิตอล ไม่เกินข้อจำ กัดคลาส B ที่มีการกำ หนดไว้ในกฎระเบียบการรบกวนทางวิทยุ ของ กระทรวงสื่อสารของแคนาดา

อุปกรณ์ดิจิตอลคลาส B นี้สอดคล้องกับมาตรฐานแคนาดา ICES-003

# <span id="page-3-0"></span>**ข้อมูลเพื่อความปลอดภัย**

- ก่อนที่จะติดตั้งจอภาพ USB นี้ โปรดอ่านเอกสารทั้งหมดที่อยู่ในกล่องบรรจุด้วย ความระมัดระวัง
- เพื่อป้องกันเพลิงไหม้ หรืออันตรายจากไฟฟ้าช็อต อย่าให้จอภาพ USB นี้ถูกฝน หรือความชื้น
- อย่าพยายามเปิดตัวเครื่องภายในของจอภาพ USB นี้
- ก่อนที่จะใช้จอภาพ USB นี้ ตรวจดูให้แน่ใจว่าสายเคเบิลทั้งหมดเชื่อมต่ออย่าง ิถกต้อง และสายเคเบิลเพาเวอร์ไม่ได้ชำรด ถ้าคณพบความเสียหายใดๆ ให้ ติดต่อตัวแทนจำหน่ายทับที
- หลีกเลี่ยงฝุ่น ความชื้น และอุณหภูมิที่ร้อนหรือเย็นจัด อย่าวางจอภาพ USB นี้ใน บริเวณที่อาจทำ ให้เปียกได้ วางจอภาพ USB นี้ไว้บนพื้นผิวที่มั่นคง
- อย่าสอดวัตถุ หรือทำ ของเหลวชนิดใดๆ หกลงไปในช่องเปิดบนตัวเครื่องของ จอภาพ USB นี้
- ถ้าคุณมีปัญหาทางด้านเทคนิคกับจอภาพ USB นี้โปรดติดต่อช่างเทคนิคบริการ ที่มีคุณสมบัติ หรือร้านค้าที่คุณซื้อผลิตภัณฑ์มา
- จอภาพ USB นี้ใช้พลังงานจากพอร์ต USB ซึ่งสอดคล้องกับวงจร LPS และ SELV ตามมาตรฐาน IEC60950-1:2005

### <span id="page-4-0"></span>**การดูแลรักษา & การทำ ความสะอาด**

- การทำ ความสะอาด ปิดจอภาพของคุณ และดึงสายไฟออก ทำ ความสะอาด พื้นผิวด้วยผ้าที่ไม่มีเส้นใย และไม่ทำ ให้เกิดรอยขีดข่วน คุณสามารถเช็ดรอย เปื้อนที่ฝังแน่นด้วยผ้าชุบน้ำ ยาทำ ความสะอาดอย่างอ่อนที่เปียกหมาดๆ
- หลีกเลี่ยงการใช้สารทำ ความสะอาดที่ประกอบด้วยแอลกอฮอล์ หรืออะซีโตน ใช้ น้ายาทำความสะอาดที่ออกแบบมาสำหรับใช้กับ LCD อย่าพ่นสเปรย์ทำความ สะอาดลงบนหน้าจอโดยตรง เนื่องจากอาจหยดเข้าไปภายในจอภาพ และทำ ให้ เกิดไฟฟ้าช็อตได้

### **อาการต่อไปนี้เป็นสิ่งปกติสำ หรับจอภาพ:**

- คุณอาจพบว่ามีความสว่างบนหน้าจอไม่สม่ำ เสมอกันเล็กน้อย เนื่องจากรูปแบบ ของเดสก์ทอปที่คุณใช้
- เมื่อภาพเดียวกันแสดงอยู่นานหลายชั่วโมง อาการภาพค้างของหน้าจอก่อนหน้า ้อาจยังคงอย่หลังจากที่เปลี่ยนภาพไปแล้ว หน้าจอจะค่อยๆ กลับสู่สภาพปกติ อย่างช้าๆ หรือคุณสามารถปิดสวิตช์เพาเวอร์ทิ้งไว้เป็นเวลาหลายชั่วโมง
- เมื่อหน้าจอกลายเป็นสีดำ หรือมีการกะพริบ หรือไม่สามารถทำ งานได้อีก ให้ ติดต่อตัวแทนจำหน่าย หรือศูนย์บริการของคุณ เพื่อทำการซ่อมแซม อย่า ซ่อมแซมหน้าจอด้วยตัวเอง!

### **ข้อกำ หนดที่ใช้ในคู่มือนี้**

คำ เตือน: ข้อมูลเพื่อป้องกันไม่ให้เกิดการบาดเจ็บ เมื่อพยายามปฏิบัติงานให้สำ เร็จ

ข้อควรระวัง: ข้อมูลเพื่อป้องกันความเสียหายต่อชื้นส่วนต่างๆ เมื่อพยายามปฏิบัติงานให้สำ เร็จ

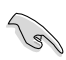

สำ คัญ: ข้อมูลที่คุณต้องปฏิบัติตามเพื่อทำ งานให้สำ เร็จ

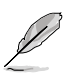

หมายเหตุ: เทคนิคและข้อมูลเพิ่มเติมเพื่อช่วยเหลือในการทำ งานให้สำ เร็จ

#### <span id="page-5-0"></span>**จะค้นหาข้อมูลเพิ่มเติมได้จากที่ไหน**

ค้นหาจากแหล่งข้อมูลต่อไปนี้ สำ หรับข้อมูลเพิ่มเติม และสำ หรับผลิตภัณฑ์และซอฟต์แวร์อัปเดต

#### **1. เว็บไซต์ ASUS**

เว็บไซต์ ASUS ทั่วโลก ให้ข้อมูลอัปเดตเกี่ยวกับผลิตภัณฑ์ฮาร์ดแวร์และ ซอฟต์แวร์ ASUS อ่านข้อมูลเพิ่มเติมที่ **<http://www.asus.com>**

#### **2. เอกสารเพิ่มเติม**

ในกล่องบรรจุผลิตภัณฑ์ของคุณอาจมีเอกสารเพิ่มเติม ซึ่งตัวแทนจำ หน่ายของคุณอาจบรรจุเพิ่มเข้ามาในกล่อง เอกสารเหล่านี้ ไม่ได้เป็นส่วนของรายการมาตรฐาน

### **บริการนำ กลับ**

โปรแกรมการรีไซเคิลและนำ กลับของ ASUS มาจากความมุ่งมั่นของเราในการสร้างมาตรฐานสูงสุดสำ หรับการปกป้องสิ่งแวดล้อม ของเรา เราเชื่อว่าการให้ทางแก้ปัญหาแก่ลูกค้าของเรา จะทำ ให้สามารถรีไซเคิล ผลิตภัณฑ์ แบตเตอรี่ และชิ้นส่วนอื่นๆ รวมทั้งวัสดุบรรจุหีบห่อของเราอย่างมีความ รับผิดชอบ

โปรดไปที่**<http://csr.asus.com/english/Takeback.htm>**สำ หรับข้อมูลใน การรีไซเคิลอย่างละเอียดในภูมิภาคต่างๆ

# <span id="page-6-0"></span>**1.1 ยินดีต้อนรับ!**

```
ขอบคุณที่คุณซื้อจอภาพ USB \mathsf{ASUS}^\circ!
```
จอภาพ USB ของ ASUS

รุ่นล่าสุดที่สามารถพกพาสะดวก และทำ ให้ชีวิตประจำ วันของคุณง่ายขึ้น เพิ่มคุณภาพทั้งด้านประสบการณ์การรับชมและสไตล์ของคุณ

# **1.2 สิ่งต่างๆ ในกล่องบรรจุ**

ตรวจสอบภายในกล่องบรรจุเพื่อดูว่ามีรายการต่อไปนี้ครบหรือไม่:

- $\checkmark$  จอภาพ USB
- $\checkmark$  คู่มือเริ่มต้นอย่างเร็ว
- CD-ROM
- $\checkmark$  ใบรับประกัน
- $\checkmark$  สายเคเบิล USB 3.0
- ซองหนัง/ขาตั้ง

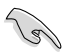

• ถ้ามีรายการใดด้านบนเสียหาย หรือหายไป ให้ติดต่อร้านค้าปลีกของคุณทันที

### <span id="page-7-0"></span>**1.3 ความต้องการของระบบ**

### **ความต้องการขั้นต่ำ :**

- Windows 7 ที่ใช้โปรเซสเซอร์ Core 2 Duo 1.4GHz
- RAM 1GB

### **ความต้องการระบบที่แนะนำ :**

- Windows 7 ที่ใช้โปรเซสเซอร์ Core 2 Duo 2.4GHz ขึ้นไป
- RAM 2GB

### **ระบบที่แนะนำ ในการเล่นวิดีโอ:**

- Windows Media Player(WMP)
- CyberLink PowerDVD
- Core WinDVD
- <span id="page-8-0"></span>**1.4 แนะนำ จอภาพ**
- **1.4.1 มุมมองด้านหน้า**

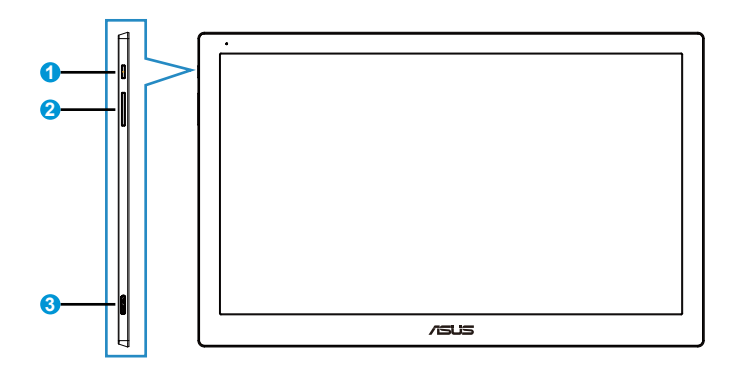

- 1. ปุ่มเพาเวอร์/ตัวแสดงสถานะเพาเวอร์
	- กดปุ่มนี้เพื่อเปิดหรือปิดจอภาพ
	- ความหมายของสีของตัวแสดงสถานะเพาเวอร์ แสดงอยู่ในตารางด้านล่าง

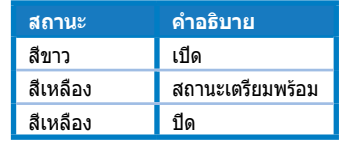

- 2. การปรับความสว่าง
	- กดปุ่มนี้เพื่อปรับระดับความสว่าง โปรดทราบว่าถ้าฟังก์ชั่น **AI Light (แสง AI)** เปิดอยู่, ปุ่มนี้จะใช้ไม่ได้
	- เพื่อทำ ให้ใช้งานได้ คุณต้องปิด **AI Light (แสง AI)**
- 3. พอร์ตไมโคร USB 3.0 B

### <span id="page-9-0"></span>**1.4.2 Auto-Rotate (หมุนอัตโนมัต)ิ**

จอภาพ USB ของเรามาพร้อมกับ **G-เซนเซอร์** เพื่อตรวจจับตำ แหน่งของเครื่องแบบ เรียลไทม์ หน้าจอจะเปลี่ยนจากตำ แหน่งแนวนอนไปเป็นแนวตั้งโดยอัตโนมัติ หรือ ในทางกลับกัน ขึ้นอยู่กับตำ แหน่งปัจจุบันของจอภาพ

ในการปิดทำ งาน คุณสามารถนำ เครื่องหมายออกจากฟังก์ชั่นนี้ผ่าน **ASUS Ezlink Utility (ยูทิลิตี้ ASUS Ezlink)**

### **1.4.3 AI Light (แสง AI)**

จอภาพสามารถปรับระดับความสว่างโดยอัตโนมัติตามสภาพแสงแวดล้อมได้

#### ถ้าเปิดฟังก์ชั่น **AI Light (แสง AI)**,

```
การปรับความสว่างจะถูกตั้งโปรแกรมโดยเซนเซอร์สภาพแวดล้อม ดังนั้น 
ปุ่มการปรับความสว่างจะใช้ไม่ได้ชั่วคราว ในการเปิดใช้งานฟังก์ชั่นอีกครั้ง 
โปรดปิดทำ งาน AI Light (แสง AI) ผ่าน ASUS Ezlink Utility (ยูทิลิตี้ ASUS 
Ezlink)
```
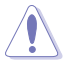

• ฟังก์ชั่น **Auto-Rotate (หมุนอัตโนมัติ)** และ **AI Light (แสง AI)** จะไม่ทำ งาน ภายใต้สภาพแวดล้อม **MAC OS** หรือ **Windows XP**

### <span id="page-10-0"></span>**2.1 การปรับจอภาพ**

- เพื่อการรับชมที่เหมาะสมที่สุด เราแนะนำ ให้คุณมองที่ด้านหน้าของจอภาพ จากนั้นปรับจอภาพให้อยู่ในมุมที่คุณรู้สึกสบายมากที่สุด
- คุณสามารถปรับมุมของจอภาพได้สองตำ แหน่งด้วยซองหนัง
- มีแถบสองแถบสำ หรับการปรับมุมการรับชม สำ หรับตำ แหน่งตั้งตรง ให้ใช้แถบ ้<br>- ด้านไกลสดจากฝาปิดด้านหน้า สำหรับตำแหน่งเอียงไปด้านหลัง ให้ใช้อีกแถบ หนึ่ง

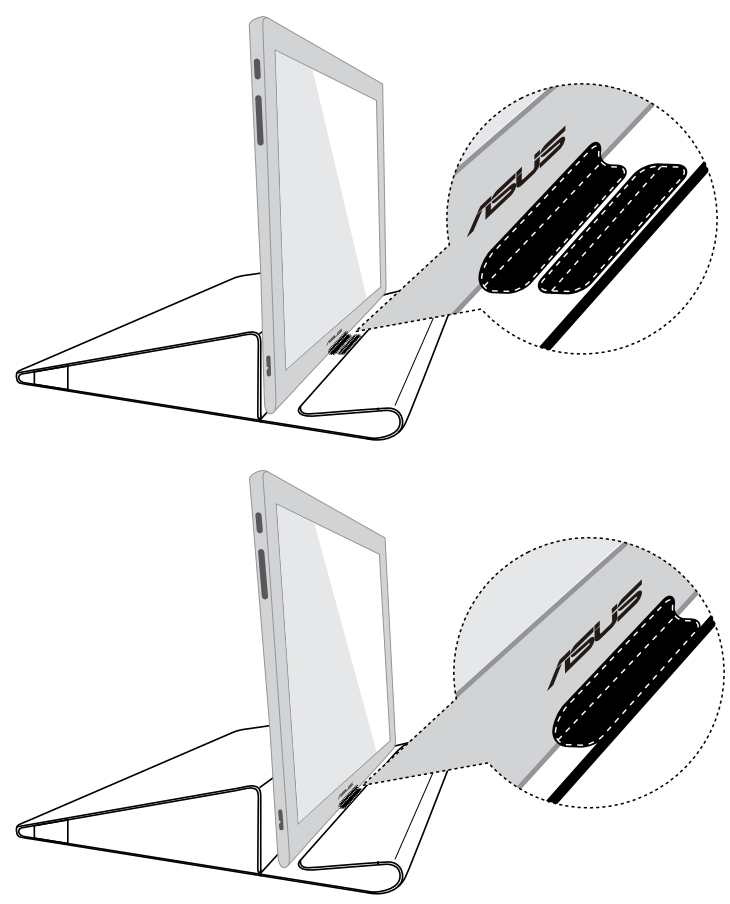

# <span id="page-11-0"></span>**2.2 การเชื่อมต่อสายเคเบิล USB**

เชื่อมต่อปลายด้านหนึ่งของสายเคเบิล USB เข้ากับพอร์ต USB ของจอภาพ และปลายอีกด้านหนึ่งเข้ากับพอร์ต USB ของคอมพิวเตอร์ของคุณ

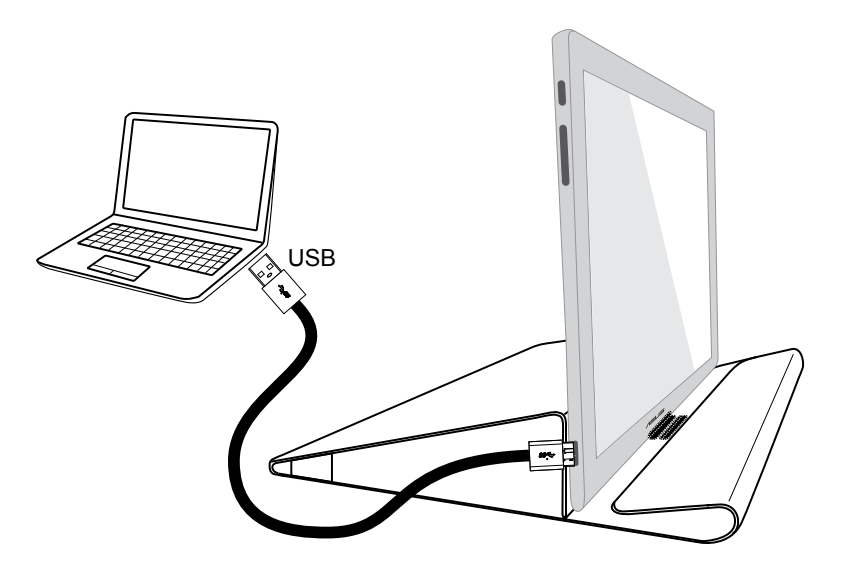

# <span id="page-12-0"></span>**2.3 การติดตั้งไดรเวอร์**

จอภาพ USB จะทำ งานเฉพาะเมื่อคุณติดตั้งแผ่น CD สนับสนุนที่ให้มาอย่างเหมาะสม ก่อนการติดตั้ง โปรดตรวจดูให้มั่นใจว่าสายเคเบิล USB เชื่อมต่อระหว่างจอภาพ USB และระบบอยู่

ใส่แผ่น CD สนับสนุนที่ให้มาลงในคอมพิวเตอร์ของคุณ โปรแกรมรันอัตโนมัติจะเริ่มทำ งาน เพื่อติดตั้งซอฟต์แวร์และไดรเวอร์ที่จำ เป็น

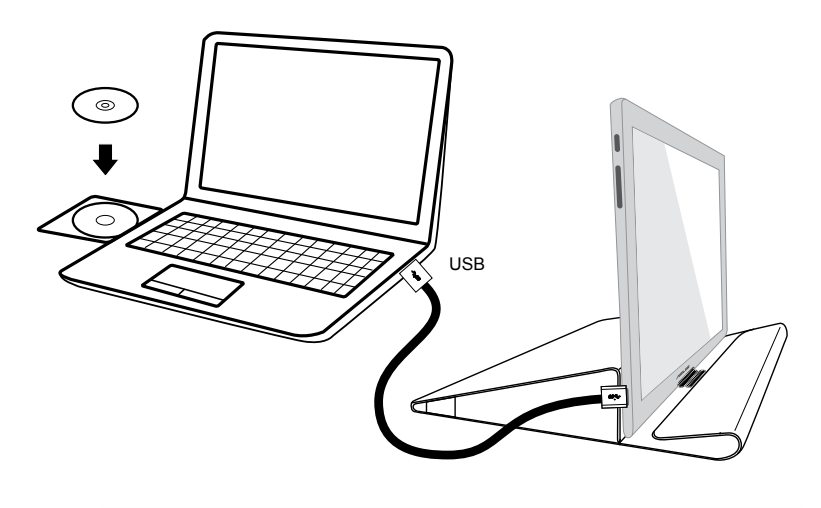

- ซอฟต์แวร์ป้องกันไวรัสบางอย่างอาจป้องกันไม่ให้โปรแกรมรันอัตโนมัติทำ งาน ในกรณีนี้ โปรดติดตั้งซอฟต์แวร์ด้วยตัวเอง
	- โปรแกรมรันอัตโนมัติจะไม่ทำ งานภายใต้สภาพแวดล้อม **MAC OS**

 $\mathcal{C}$ 

# <span id="page-13-0"></span>**3.1 ข้อมูลจำ เพาะ**

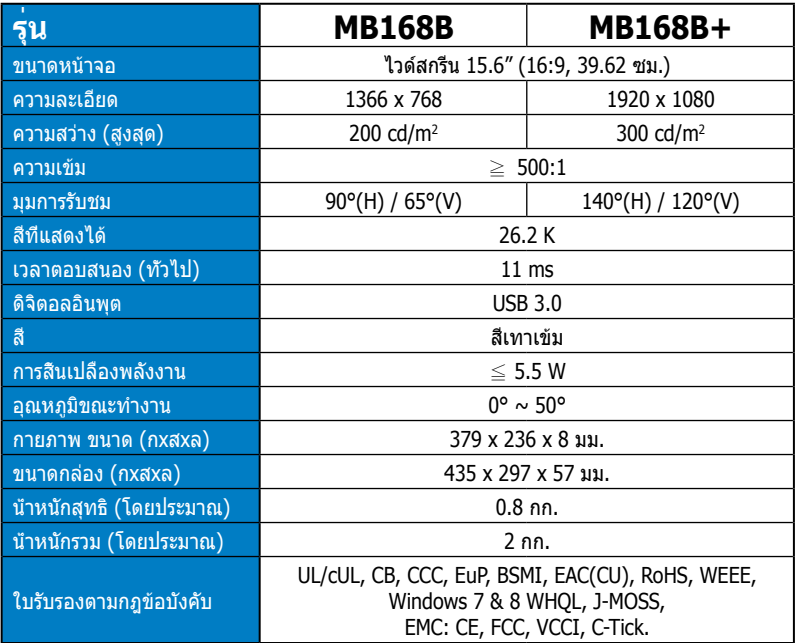

\*ข้อมูลจำ เพาะอาจเปลี่ยนแปลงได้โดยไม่ต้องแจ้งให้ทราบ

# <span id="page-14-0"></span>**3.2 การแก้ไขปัญหา (FAQ)**

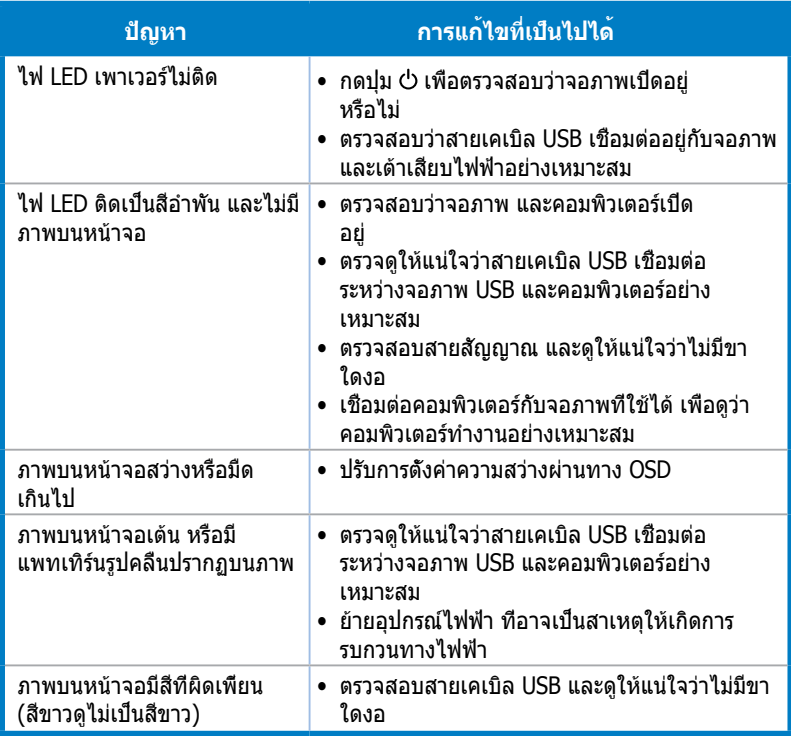